## **MACOS Cihazlar İçin Üsküdar Üniversitesi Office 365 Mail Tanımlanması**

Mac mailimiz açtıktan sonra "**Mail**" kısmından "**Hesap Ekle…"** kısmına tıklıyoruz.

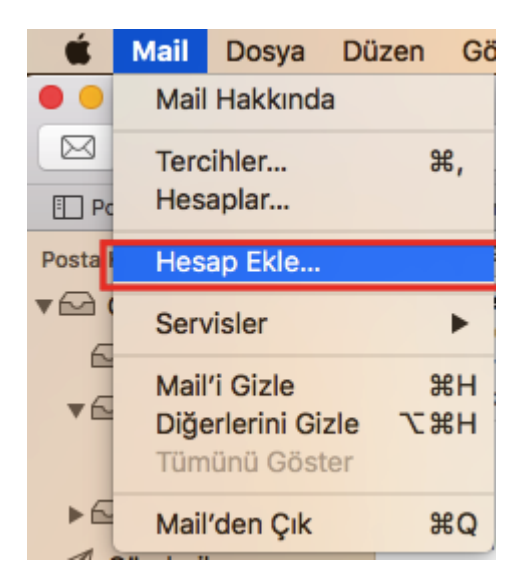

Buradan "**Exchange**" bölümünü seçip "**Sürdür**" diyoruz.

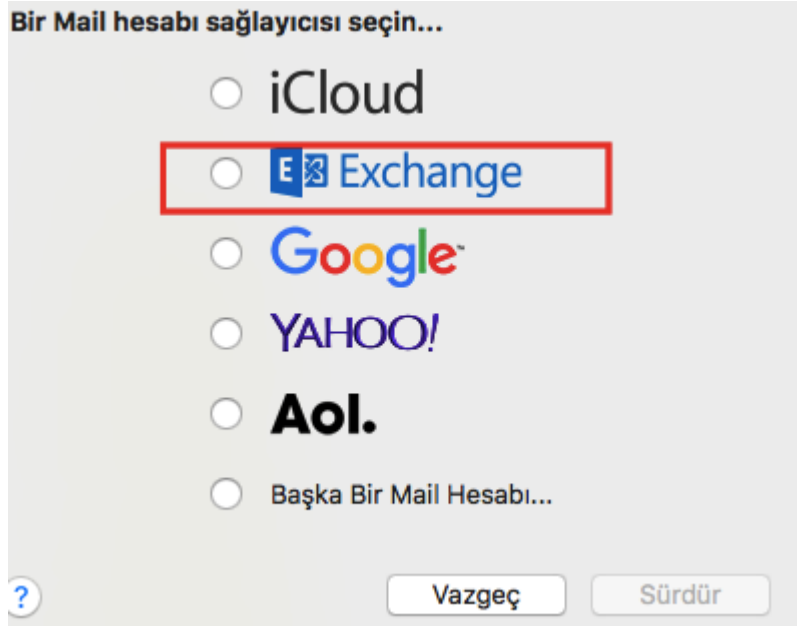

Karşımıza gelen ekranda ise aşağıdaki gibi bilgilerimizi girip "**Giriş Yap**" diyoruz.

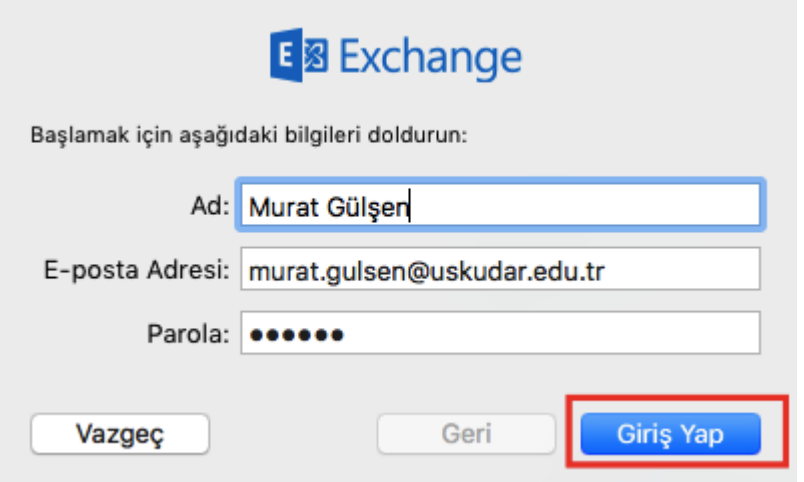

Mail adresimiz tanımlanmış oldu. Nelerin senkronize olacağına karar verdikten sonra "**Bitti**" diyoruz. Artık Mailimizi kullanabiliriz.

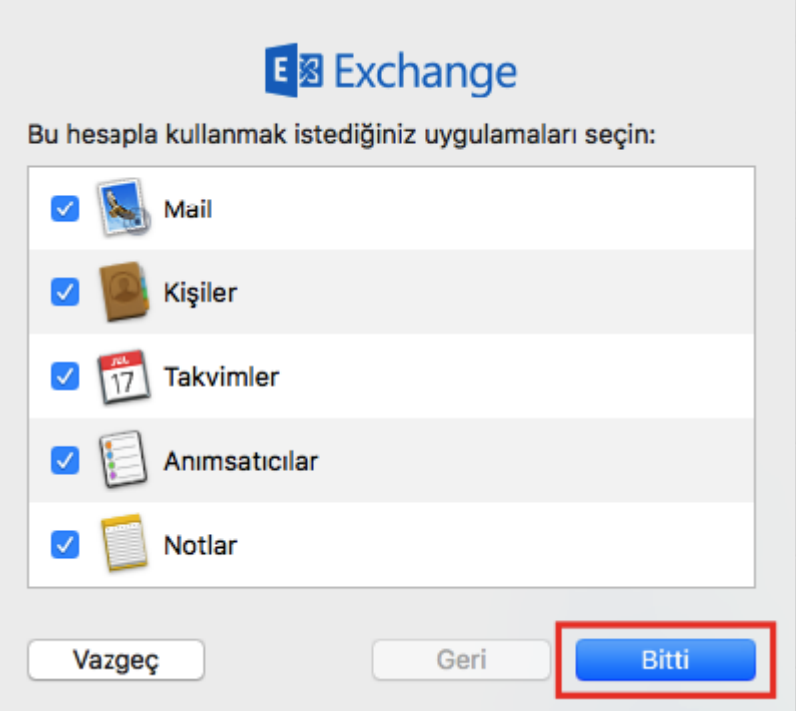

Mail hesabınızı kaldırmadan düzenlemek isterseniz aşağıdaki adımları takip ediniz. "**Mail**" "**Tercihler**" diyoruz.

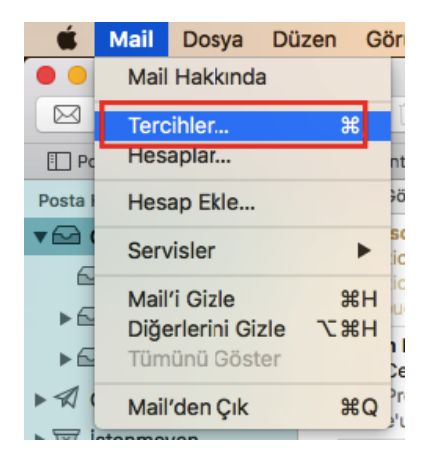

Buradan düzenlemek istediğimiz hesabı seçip "**Sunucu Ayarları**" diyoruz. "**Bağlantı ayarlarını otomatik yönet**" işaretini kaldırıyoruz.

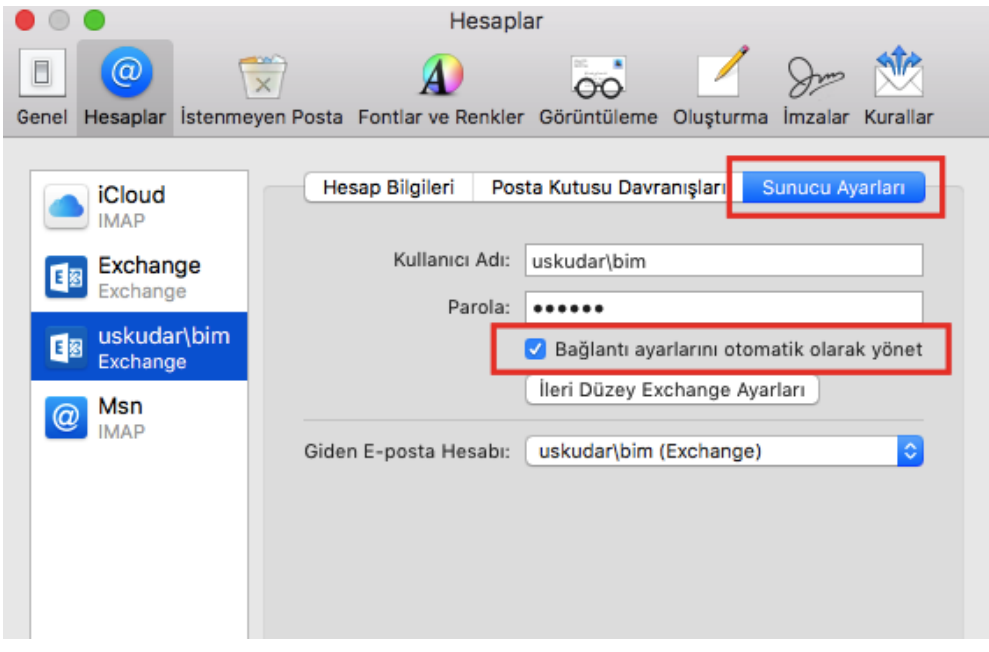

Burada yapacağımız değişiklikler ise şu şekilde. Kullanıcı adı kısmına mail adresimizin tamamını yazıyoruz. "**Dahili URL**" ve "**Harici URL**" kısımlarına

<https://outlook.office365.com/EWS/Exchange.asmx> linkini yapıştırıyoruz. İşlemimiz tamamlanmış oluyor.

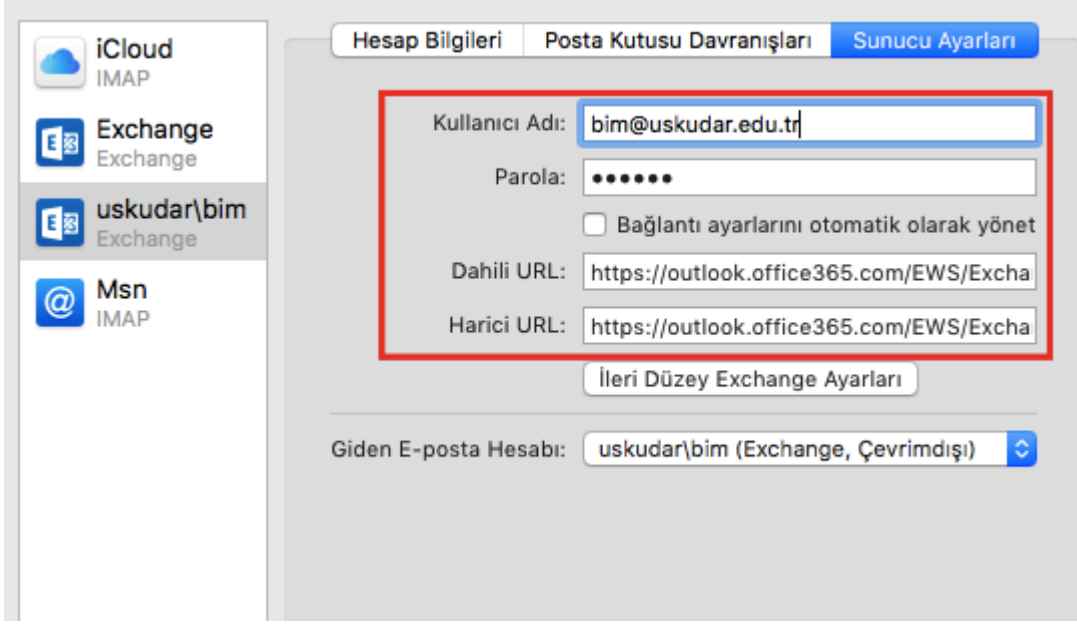

Sorularınız için *[unibt@uskudar.edu.tr](mailto:unibt@uskudar.edu.tr)* adresine mail gönderebilirsiniz. bt@uskudar.edu.tr | bt.uskudar.edu.tr